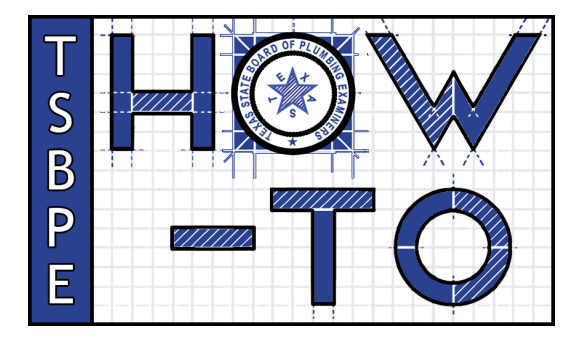

## **Upload Certificate of Insurance (COI) Using the Online Licensing System**

One of the most important responsibilities a Responsible Master Plumber (RMP) has is maintaining a current Certificate [of Insurance \(COI\).](https://tsbpe.texas.gov/wp-content/uploads/forms/TSBPE_CertificateOfInsurance.pdf) The following TSBPE How-To Guide is a step-by-step walkthrough of exactly how to update a COI using the Online Licensing System [\(vo.licensing.hpc.texas.gov\)](https://vo.licensing.hbpc.texas.gov/). **PLEASE NOTE: A new COI should not be uploaded until 3- 5 days of the previous COI's expiration date.**

1. On the **Quick Start Menu** go to **Manage your license information**. Your master license number will be visible on the left side of a drop down menu. Click on the arrow and go down to **Update Certificate of Insurance**. Press Select.

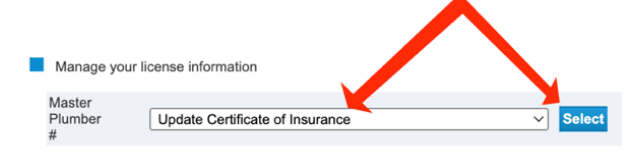

- 2. You will be brought to the Certificate of Insurance (COI) Introduction page. Select Next.
- 3. In Function Suitability, Select **Yes** when asked the question, "Do you have a signed, completed, COI in a .PDF format?"
- 4. Continue selecting Next and be sure everything in **Name and Personal details**, and **Contact Information** is entered correctly.
- **5.** On the **Certificate of Insurance** page, be sure to check the accuracy of every field before proceeding to the next page, including the "Effective" and "Expiration" dates. **THIS IS CRITICALLY IMPORTANT! If the information on this page does not match the information on the COI form you're uploading, your COI will not be processed.** Click next when you're positive the information on this page is accurate.
- 6. Under Application Attachments you may also attach a Change of Company form if need be. Both the Certificate of Insurance and the RMP Change of Company Info and Form can be found on [tsbpe.texas.gov](https://tsbpe.texas.gov/) under Forms. **IMPORTANT: ACORD FORMS ARE NOT ACCEPTED.** The *only document the TSBPE considers to be a valid COI* is the TSBPE Certificate of Insurance which features the TSBPE seal on the top right of the page.
- 7. DO NOT FORGET to press Attach after you've chosen the file and pressed "open." Doing so may feel redundant, but you will not be able to advance without this step.

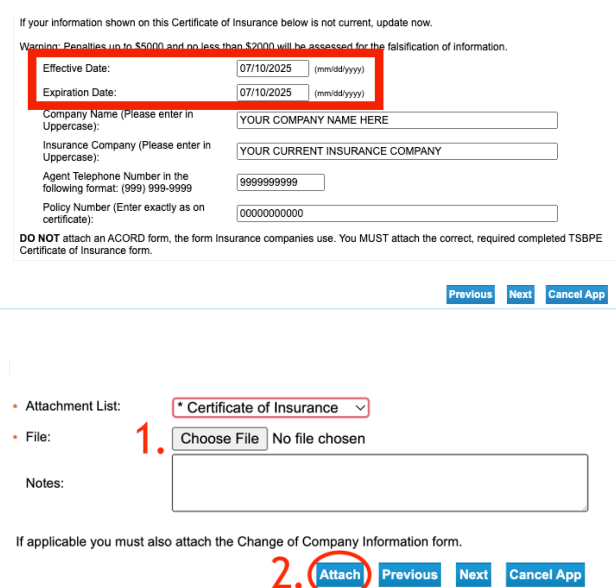

- 8. In **Summary (pre fees)** you may review and submit your **Update Certificate of Insurance – Application.**
- 9. Answer the Attestation and press Next.
- 10. DO NOT print out a .pdf summary. A copy of your transaction summary will be sent automatically via email. Return to the **Quick Start Me.**
- 11. Check your license page using the Public License Search to make sure the information went through: [vo.licensing.hpc.texas.gov/datamart/selSearchType.do.](https://vo.licensing.hpc.texas.gov/datamart/selSearchType.do) The Public License Search is updated in real-time, so if you entered your new COI information properly, it will be visible on the Public License Search.